[VxLAN](https://zhiliao.h3c.com/questions/catesDis/159) **[赵国卫](https://zhiliao.h3c.com/User/other/0)** 2017-10-12 发表

采用VXLAN实现不同站点主机跨三层网络实现二层互通: PCA和PCB分别模拟两个不同站点的主机;

- · PCA和PCB处在不同VLAN, 但处于同一个VXLAN;
- · 通过配置VXLAN实现PCA和PCB之间跨三层的二层互通;

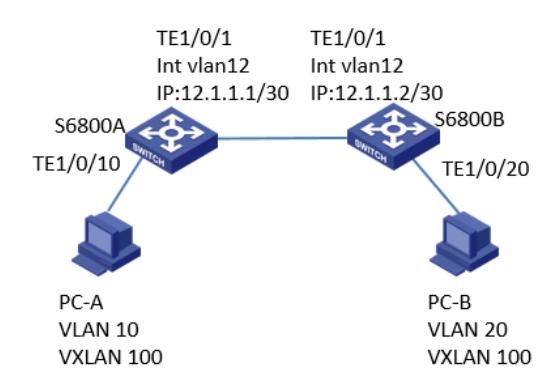

## **1、配置两台PC 的IP地址**

分别配置PCA和PCB IP地址为 10.1.1.1 与 10.1.1.2 **2、配置S6800A交换机** 步骤一: 配置VLAN 10、12, PCA连接端口属于VLAN10, 两台S6800互联口属于vlan 12 <H3C> system-view [H3C] vlan 10 [H3C-vlan10]quit [H3C] vlan 12 [H3C-vlan12]quit [H3C] interface Ten-GigabitEthernet1/0/10 [H3C-Ten-GigabitEthernet1/0/10] port access vlan 10 [H3C] interface Ten-GigabitEthernet1/0/1 [H3C-Ten-GigabitEthernet1/0/1] port access vlan 12 步骤二:创建Loopback 1接口 [H3C]interface LoopBack 1 [H3C-LoopBack1]ip address 1.1.1.1 32 步骤三:创建vlan12虚接口 [H3C]interface Vlan-interface 12 [H3C-Vlan-interface12]ip address 12.1.1.1 30 步骤四:配置OSPF,使得两台设备之间IP可达 [H3C]interface Vlan-interface 12 [H3C-Vlan-interface12]ip address 12.1.1.1 30 [H3C]ospf 1 [H3C-ospf-1]area 0 [H3C-ospf-1-area-0.0.0.0]network 12.1.1.0 0.0.0.3 [H3C-ospf-1-area-0.0.0.0]network 1.1.1.1 0.0.0.0 步骤五:开启L2VPN功能 [H3C] l2vpn enable 步骤六:创建VSI,并进入VSI视图(这里1即创建的VSI名称) [H3C]vsi 1 [H3C-vsi-1] 步骤七:创建VXLAN 100 [H3C-vsi-1]vxlan 100 [H3C-vsi-1-vxlan-100]quit 步骤八:创建模式为VXLAN隧道的tunnel接口,并配置隧道源与目的 [H3C]interface Tunnel 1 mode vxlan [H3C-Tunnel1]source LoopBack 1 [H3C-Tunnel1]destination 2.2.2.2 步骤九:手工关联VXLAN与VXLAN隧道 [H3C]vsi 1

[H3C-vsi-1]vxlan 100 [H3C-vsi-1-vxlan-100]tunnel 1 步骤十:创建以太网服务实例及配置封装模式,并使其与VSI关联 [H3C]interface Ten-GigabitEthernet 1/0/10 [H3C-Ten-GigabitEthernet1/0/10]service-instance 1 [H3C-Ten-GigabitEthernet1/0/10-srv1]encapsulation s-vid 10 [H3C-Ten-GigabitEthernet1/0/10-srv1]xconnect vsi 1 **3、配置S6800B交换机** 步骤一: 配置VLAN 20, 12, PCB连接端口属于VLAN20, 两台S6800互联口属于vlan 12 <H3C> system-view [H3C] vlan 20 [H3C-vlan20]quit [H3C] vlan 12 [H3C-vlan12]quit [H3C] interface Ten-GigabitEthernet1/0/20 [H3C-Ten-GigabitEthernet1/0/20] port access vlan 20 [H3C] interface Ten-GigabitEthernet1/0/1 [H3C-Ten-GigabitEthernet1/0/1] port access vlan 12 步骤二:创建loopback1 接口 [H3C]interface LoopBack 1 [H3C-LoopBack1]ip address 2.2.2.2 32 步骤三:创建vlan12虚接口 [H3C]interface Vlan-interface 12 [H3C-Vlan-interface12]ip address 12.1.1.2 30 步骤四:配置OSPF,使得两台设备之间IP可达 [H3C]ospf 1 [H3C-ospf-1]area 0 [H3C-ospf-1-area-0.0.0.0]network 12.1.1.0 0.0.0.3 [H3C-ospf-1-area-0.0.0.0]network 2.2.2.2 0.0.0.0 步骤五:开启L2VPN功能 [H3C] l2vpn enable 步骤六:创建VSI,并进入VSI视图(这里1即创建的VSI名称) [H3C]vsi 1 [H3C-vsi-1] 步骤七:创建VXLAN 100 [H3C-vsi-1]vxlan 100 [H3C-vsi-1-vxlan-100]quit 步骤八:创建模式为VXLAN隧道的tunnel接口,并配置隧道源与目的 [H3C]interface Tunnel 1 mode vxlan [H3C-Tunnel1]source LoopBack 1 [H3C-Tunnel1]destination 1.1.1.1 步骤九:手工关联VXLAN与VXLAN隧道 [H3C]vsi 1 [H3C-vsi-1]vxlan 100 [H3C-vsi-1-vxlan-100]tunnel 1 步骤十:创建以太网服务实例及配置封装模式,并使其与VSI关联 [H3C]interface Ten-GigabitEthernet 1/0/20 [H3C-Ten-GigabitEthernet1/0/20]service-instance 1 [H3C-Ten-GigabitEthernet1/0/20-srv1]encapsulation s-vid 20 [H3C-Ten-GigabitEthernet1/0/20-srv1]xconnect vsi 1 **4、配置完成后的结果检验** 步骤一:配置完成后,在两台PC进行Ping操作,此时两台PC可以ping通 步骤二: 配置完成后, 执行display l2vpn mac-address 查看MAC地址学习情况 [H3C]display l2vpn mac-address MAC Address State VSI Name Link ID/Name Aging 4437-e6ab-9cea Dynamic 1 Tunnel1 Aging c434-6b25-4b67 Dynamic 1 XGE1/0/20 Aging --- 2 mac address(es) found ---